# <span id="page-0-0"></span>**CMD Technical Support**

# **CQD200/203 Qbus Controller Installation Guide**

The QBUS CONTROLLER is an intelligent high performance Q-Bus single-ended (async) SCSI Host Adapter. The QBUS CONTROLLER is fully compatible with the DEC Mass Storage Control Protocol (MSCP) and Tape Mass Storage Control protocol (TMSCP).

The QBUS CONTROLLER can be used with the LSI-11/23, PDP-11/23+, Micro-PDP-11/53, 11/73, 11/83, 11/93, MicroVAX II, and MicroVAX III, VAX 4000 and DECsystem 5400 systems. It supports RT-11, TSX, DSM-11, ISM-11, RSX, RSTS, VMS, UNIX, ULTRIX, and other operating systems which use DU/TU drivers.

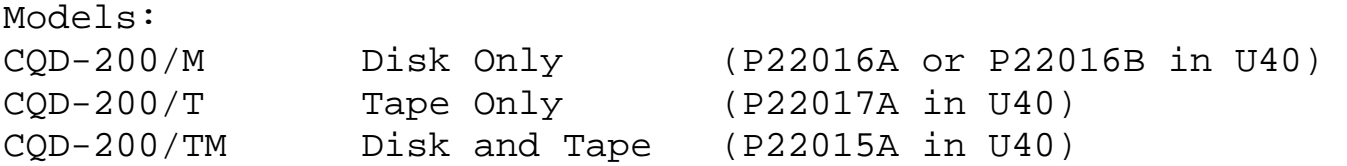

CQD-203 has the MicroVAX-3 metal mounting bracket, otherwise is the same board.

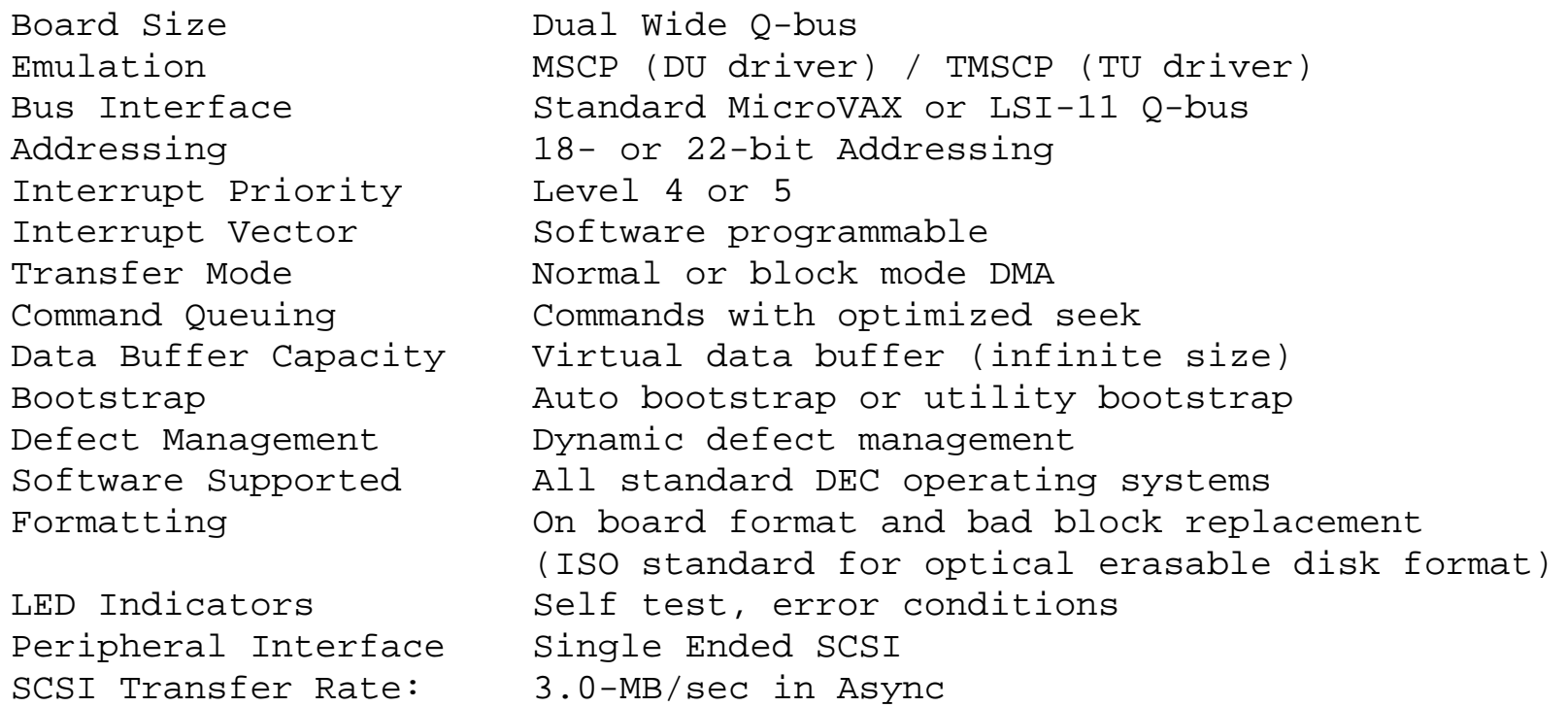

CQD200/203 Installation Guide

```
SCSI Bus Parity Odd parity
Devices Supported 7 SCSI devices disk or tape
System Performance disconnect/reconnect 
SCSI Cable Length Single ended, up to 20-feet (6-meters)
Operating Temperature 5 to 50 degrees C
Relative Humidity 10% to 90% , Non-condensing
Power 5V DC 2.0 A
```
#### **Selecting CSR Address**

Before you install the QBUS SCSI host adapter under the VMS,Ultrix or Unix operating system you must select the Control and Status Register (CSR) address. If /T(tape only), then the appropiate tape csr is required. If /M(disk only), then the appropiate disk csr must be selected. If the dual function /TM controller is enabled so that both disk and tape are supported, two CSR addresses are required, one for disk and the other for tape. If /TM is being used as a tape only or disk only, then select the single appropiate CSR. Click here for [Help in CSR Address selection.](#page-7-0)

Quick Hits:

- [RS-232 Cable Connection](#page-9-0)
- [On-Line Format Or Tape Monitor Utility](#page-11-0)
- [Quick Switch Settings](#page-12-0)
- [On-Board Test Utility](#page-13-0)

#### **CQD200/203 Board Layout**

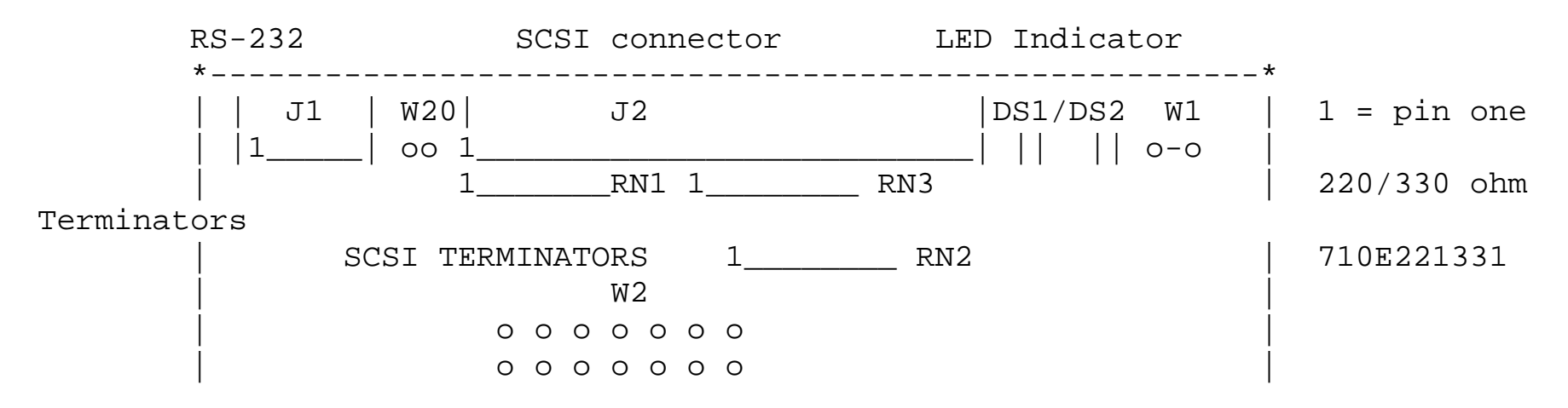

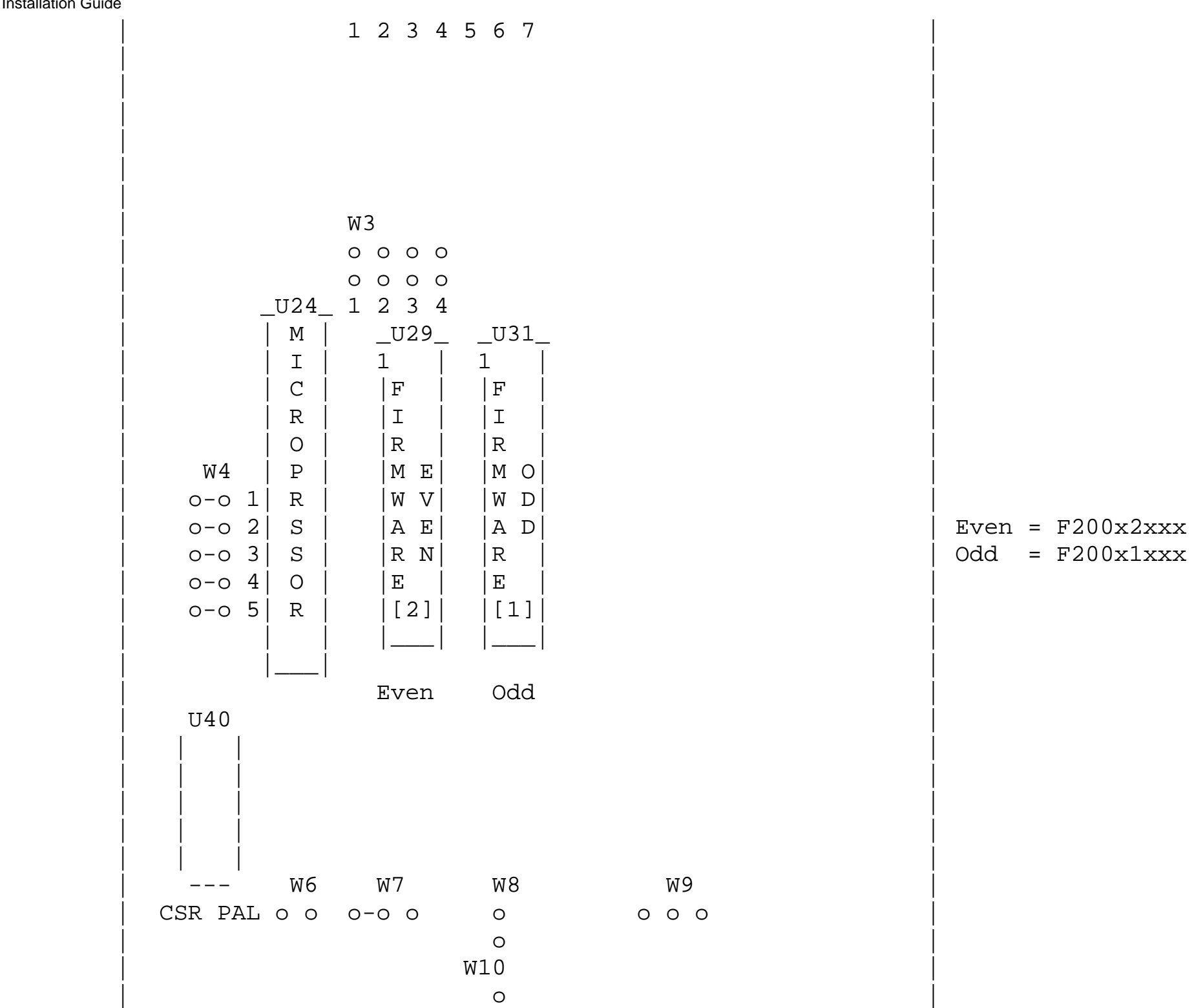

http://www.cmd.com/Manuals/cqd200.cfm (3 of 7) [10/12/1999 2:13:39 PM]

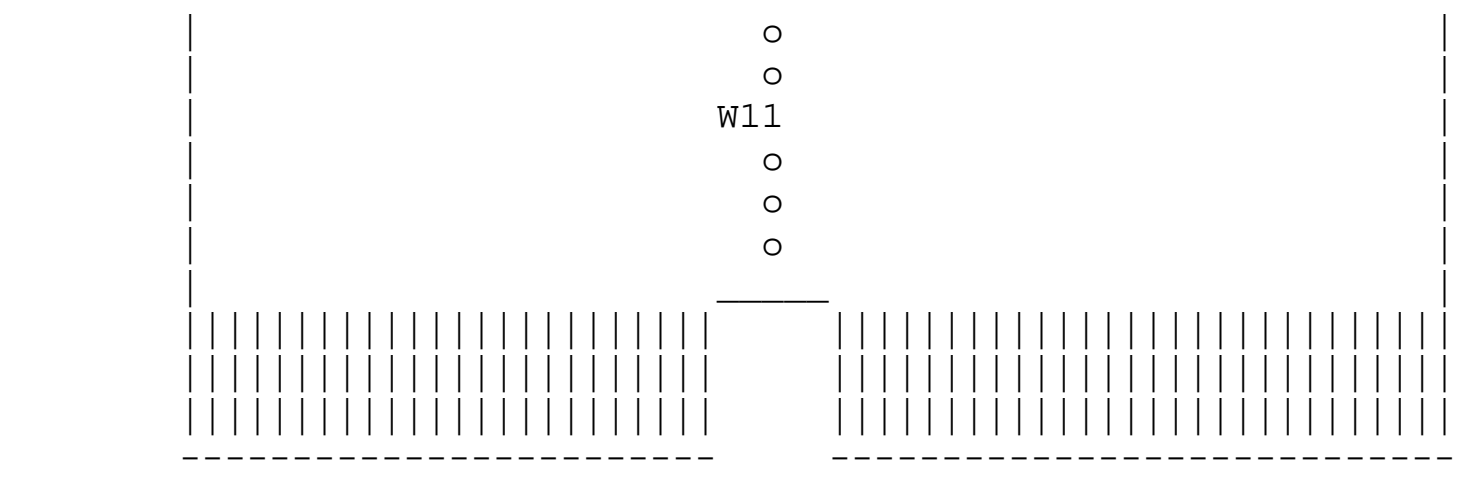

# **Jumper settings for CQD200 Comtroller**

#### **Host Adapter ID Selections**

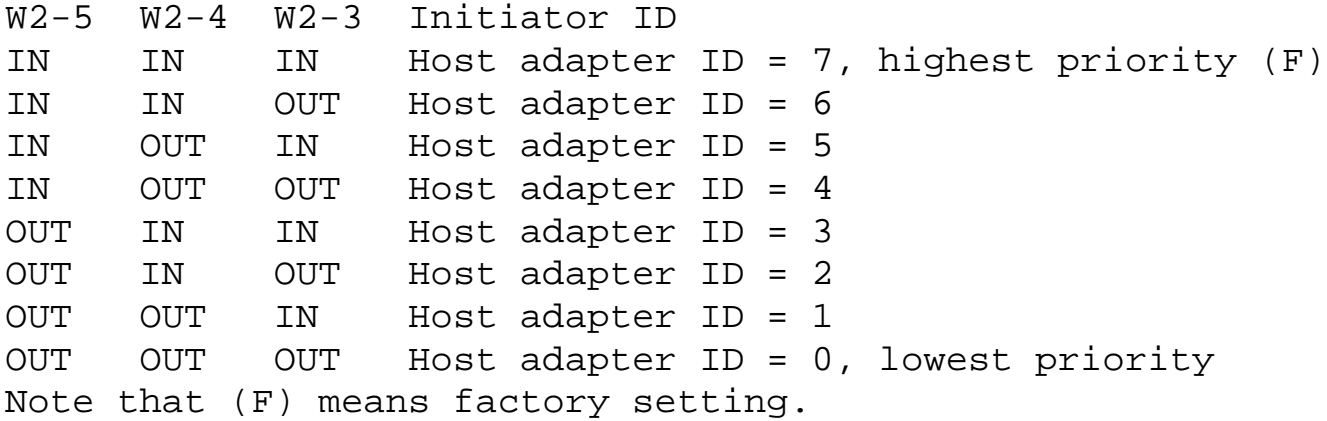

### **CQD-200 Pin Assignments**

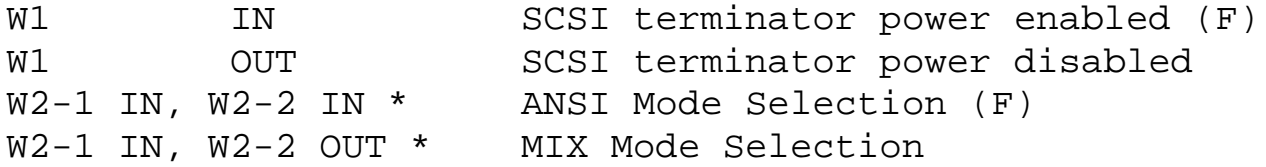

http://www.cmd.com/Manuals/cqd200.cfm (4 of 7) [10/12/1999 2:13:39 PM]

CQD200/203 Installation Guide

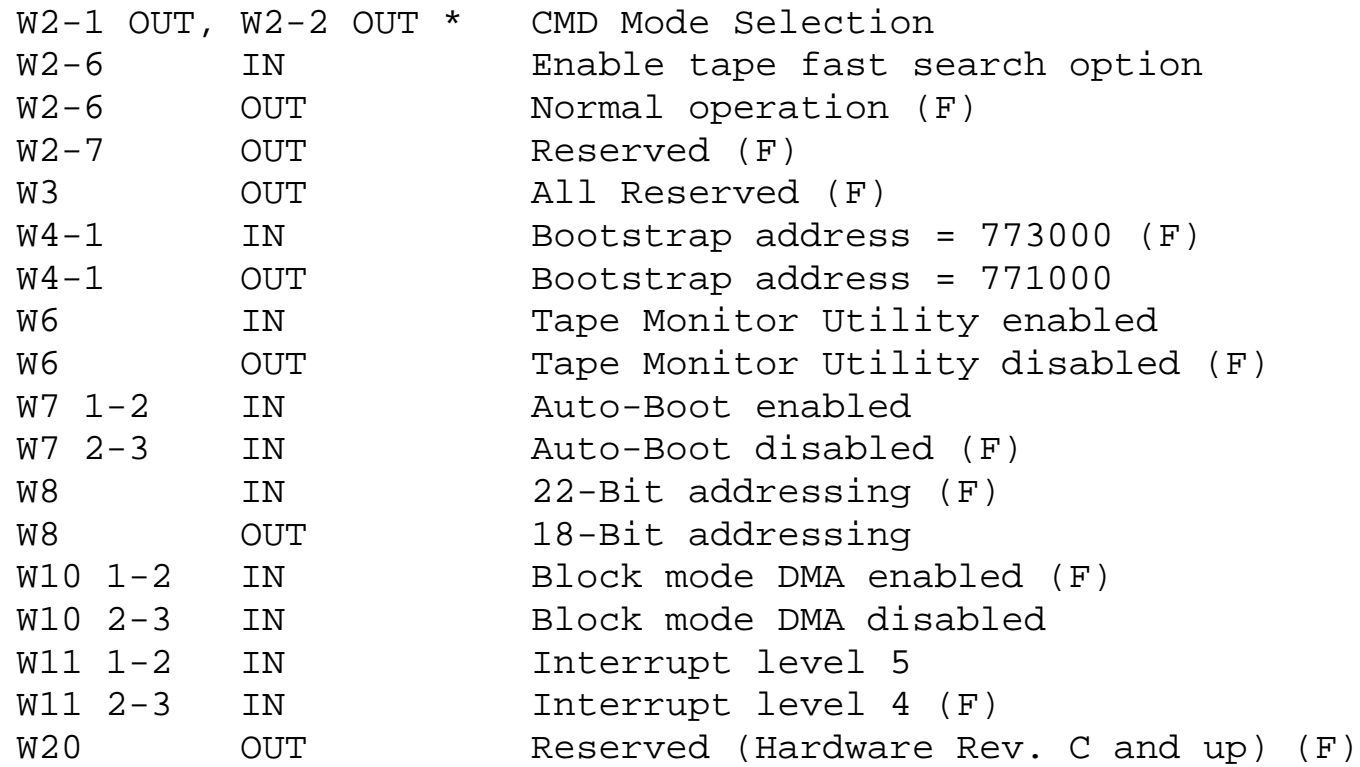

Note that (F) means factory setting.

\* These two jumpers are ignored by CQD-200/M; SCSI host adapter for disk only.

#### **CSR Address Selection for CQD-200/M**

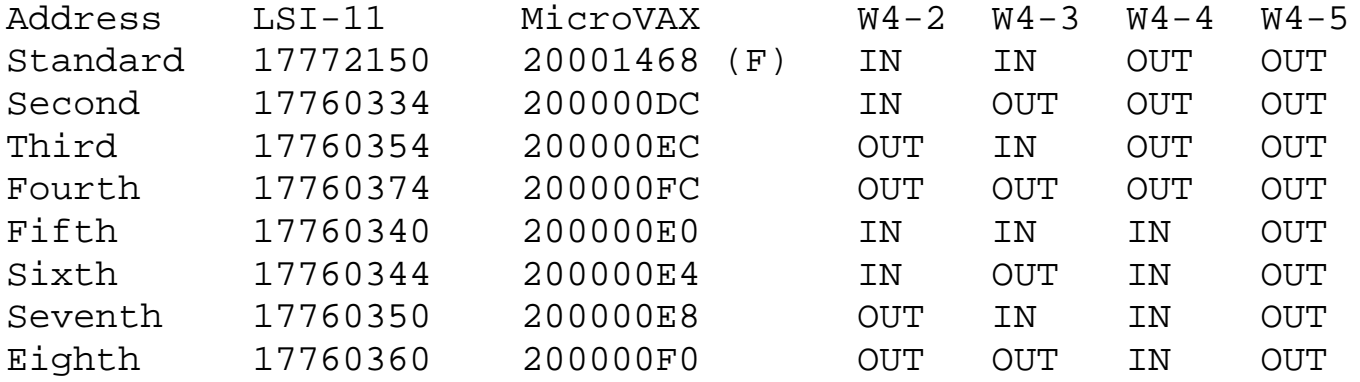

Note that (F) means factory setting.

### **CQD-200/T CSR Address Selections (Rev C & higher)**

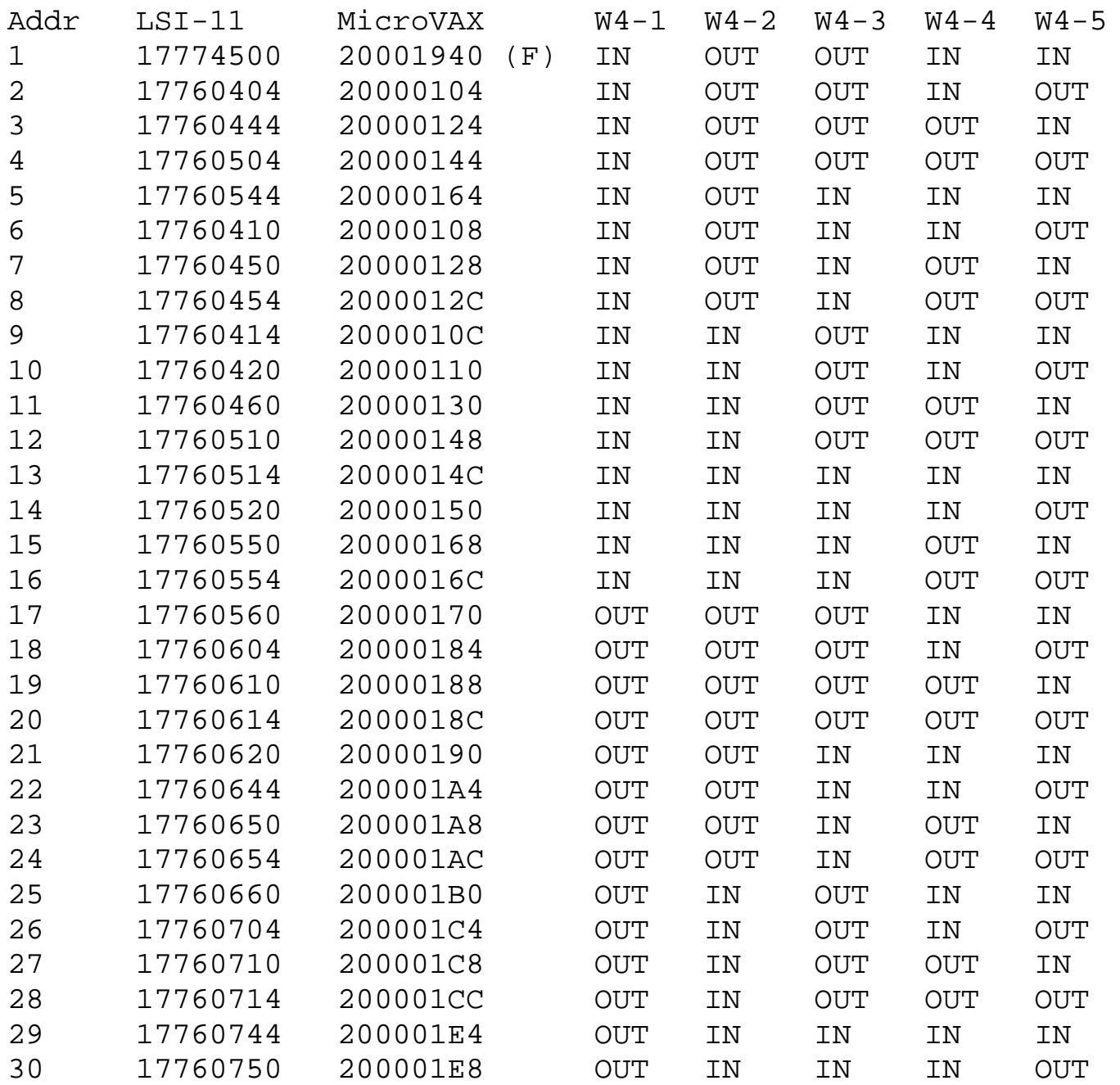

Note that (F) means factory setting.

### **CQD-200/TM CSR jumper settings for disk**

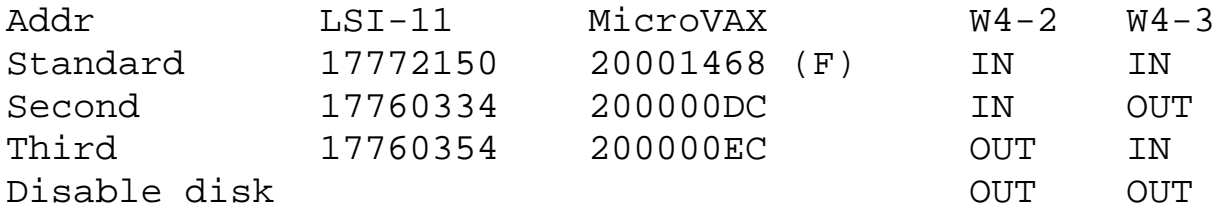

Note that (F) means factory setting.

### **CQD-200/TM CSR jumper settings for tape**

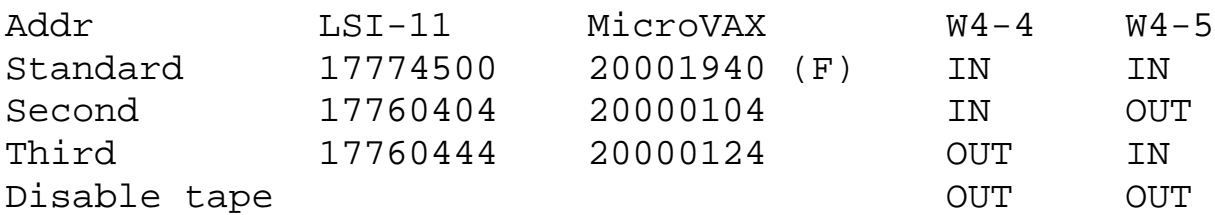

Note that (F) means factory setting.

The [On-Board Utility Program](http://www.cmd.com/graphical/teq/dec/cqd/oldutlit.htm) can be accessed by means of an ODT command for LSI and VAX systems.

The above information can be changed without notice. Rev. Date:  $A = 04-15-96$ 

Goto [Top of this Page.](#page-0-0)

# <span id="page-7-0"></span>**CMD Technical Support**

# **Selecting the Proper CSR Address**

### **Determining CSR Address**

Before you install the CMD SCSI host adapter under the VMS operating system you must determine the Control and Status Register (CSR) address for the controller. For the disk only controller or tape only controller, only one CSR address is required. For the disk and tape controller, two CSR addresses are required. The following procedure shows one method of determining the new CSR address for the Controller.

#### **WARNING**

Do not install the new Controller in the system at this time. Boot the VMS system and log into the system manager account.

- At the DCL \$ prompt, enter mc sysgen.
- At the prompt sysgen, enter show/config. The Sysgen Utility will display all the device controllers installed in the system and their corresponding CSR addresses and vectors. Make a note of this list.
- At the prompt sysgen, enter config. This will give you the device prompt.
- At the prompt device, enter the following for your controller. For disk, enter UDA,, X (number of KDB50 type controllers) For tape, enter TU81,, Y (number of TU81 type tape drives installed) For disk and tape, enter UDA X number of KDB50 type controllers) and TU81 Y (number of TU81 type tape drives installed)

#### Where

X is the number of installed UDA type controllers plus 1 (for the new one being added). Y is the number of installed TU81 type controllers plus 1 (for the new one being added).

Enter all devices on the Q-bus, not just the new device being added at present.

 $\bullet$  At the prompt device, enter CTRL + Z

The Sysgen Utility will display the CSR addresses for all the controllers. Make sure that no other vectors or CSR addresses have changed. If they have, make the appropriate changes to the devices. The VMS mnemonic for MSCP disk controllers are PUA,

CSR Addresses for CMD Host Adapters

PUB, PUC, etc. The VMS mnemonic for TMSCP tape controllers are PTA, PTB, PTC, etc. For other mnemonics, refer to the VMS system manager's guide. Use the corresponding CSR address to configure the CSR jumper settings of the controller. At the prompt SYSGEN, enter CTRL + Z to exit the SYSGEN Utility.

VMS will automatically program the controller's interrupt vector register to match the vector assigned by the system. The vectors of DHV11 or other controllers might change when the controller is added to the system; see manufacturer's documentation to configure vectors and device CSR addresses if hardware selectable.

The following example illustrates the Sysgen Utility procedure for installing the controller in a VMS system. In this example, the CSR addresses of PUB and PTB should be used to configure the CSR jumpers of a disk/tape controller. In the example, notice the CSR and vector changes for the DHV11. \$MCR SYSGEN SYSGEN SHOW/CONFIG, System CSR and VECTOR on 2-JUN-1993 04:10:43.30, Name: PUA Units: 1, Nexus: 0 (UBA), CSR: 772150, Vector: 774, Vector2: 0 Name: PTA Units: 1, Nexus: 0 (UBA), CSR: 774500, Vector: 260, Vector2: 0 Name: TXA Units: 16, Nexus: 0 (UBA), CSR: 760440, Vector: 300, Vector2: 304 SYSGEN CONFIG, DEVICE UDA,2 DEVICE TU81,2, DEVICE DHV11,1, DEVICE ^Z, Device: UDA, Name: PUA, CSR: 772150, Vector: 154, Support: Y Device: TU81, Name: PTA, CSR: 774500, Vector: 260, Support: Y Device: UDA, Name: PUB, CSR: 760334\*, Vector: 300\*, Support: Y Device: TU81, Name: PTB, CSR: 760404\*, Vector: 304\*, Support: Y Device: DHV11, Name: TXA, CSR: 760500, Vector: 310, Support: Y SYSGEN ^Z, \$,

Normally, you do not need to change the factory jumper settings of the Controller except for the CSR address jumpers as shown in the following subsections.

The above information can be changed without notice. Rev. Date:  $A = 04-15-96$  Go to: Top of this Page

# <span id="page-9-0"></span>**CMD Technical Support**

# **RS-232 Cable**

1 Vanderbilt FTP Site: FTP Site: [FTP.CMD.COM](ftp://ftp.cmd.com/pub/raid/) Irvine, CA 92718 BBS: (714) 454-0795 USA

CMD Technology Inc.  $E$ -mail: tech-support@cmd.com

The RS-232 cable is used on CMD's SCSI host adapters to access the On-Board Utility. This cable is the same type as the DEC DLV-11J RS-232 cable. Some of the LSI-11 and MicroVax CPU console port use the similiar cable. If you have a DEC cable, you may have to remove the Key-Pin in order to plug into the CMD SCSI host adapter.

# **Pin Assignments of the RS-232**

Physical pin number assignments and functions of the RS-232 port for accessing the On-Board Utility. Connector J1 pin assignments are listed in the following table when you are facing the 10 pin connector from the controller's top edge.

#### **NOTE**

For CMD's On-Board RS-232 Utility, only pin 3, 8 and grounds are used.

\_\_\_\_\_\_\_\_\_\_\_\_\_\_\_\_\_ | 9 7 5 3 1 | |10 8 6 4 2 | -----------------

### **Pin Assignments for Utility Interface**

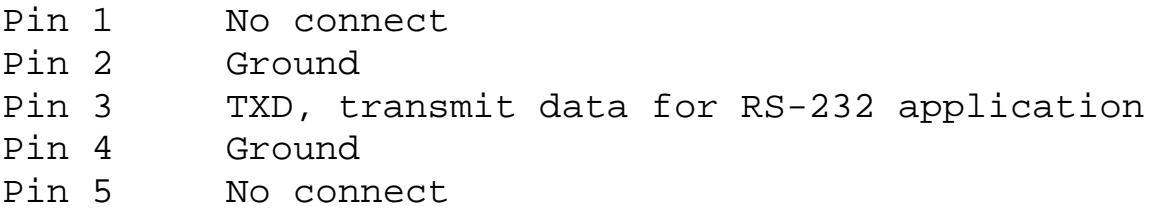

http://www.cmd.com/storage/support/docs/dec/cqd/rs232.cfm (1 of 2) [10/12/1999 2:14:05 PM]

9-Pin RS-232 Cable

- Pin 6 No connect
- Pin 7 No connect
- Pin 8 RXD, receive data for RS-232 application
- Pin 9 Ground
- Pin 10 No connect

#### **NOTE**

Only the Utility is operational when the RS-232 port connector is in place. Be sure to remove the cable when using normal operation.

- [On-Line Format or Tape Monitor Utility](http://www.cmd.com/storage/support/docs/dec/cqd/shadow.htm)
- [top of this page.](http://www.cmd.com/storage/support/docs/dec/cqd/multihost.htm)

<span id="page-11-0"></span>The Tape Monitor Utility (TMU) is an application software that works exclusively with CMD SCSI host adapters as an optional feature for VAX/VMS systems. This Tape Monitor Utility displays the tape drive vendor identification, drive firmware revision, the remaining tape capacity, percentage/number of rewrites during writes or percentage/number of ECC retrys during reads (see manufacturer's documentation for returns whether percentages or numbers), and current tape operations such as read, write, write file mark, space, rewind, etc. You can install multiple QBUS CONTROLLER's and tape drives in one site and observe all tape activity from any VAX terminal locally or across the network without any additional add-in hardware. You can also open a file to log all the information during unattended backup. To install the Tape Monitor Utility, follow the instructions given in the accompanying CMD Tape Monitor Utility User's Manual part number MAN-000TMU-000 and install jumper shunt as given in Chapter 3, subsection "Tape Monitor Utility and SCSIformat."

#### **Note**

Please check the installation guide for the jumper or switch setting for your particular controller.

The SCSIformat ON-LINE (FMT) is an application software that works exclusively with CMD SCSI host adapters as an optional feature for VAX/VMS systems. This SCSIformat ON-LINE allows you to format the disk drives without interfering with the other devices on the SCSI bus. To install SCSIformat ON-LINE follow the instructions given in the accompanying SCSIformat ON-LINE User's Manual and install jumper shunt as given in Chapter 3, subsection "Tape Monitor Utility and SCSIformat ON-LINE."

#### **Note**

Please check the installation guide for the jumper or switch setting for your particular controller.

### <span id="page-12-0"></span>**Error Occurred While Processing Request**

#### **Error Diagnostic Information**

An error has occurred.

#### **HTTP/1.0 404 Object Not Found**

Please inform the [site administrator](mailto:webmaster@cmd.com) that this error has occurred (be sure to include the contents of this page in your message to the administrator).

# <span id="page-13-0"></span>**CMD Technical Support**

# **Utility Settings for Asyncronous SCSI Controller**

If you encounter any problems or have any questions regarding the information contained here, contact CMD's Technical Support Department directly at the following address and phone number.

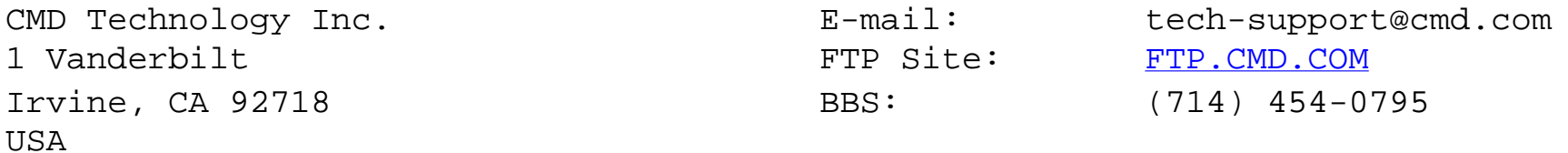

# **Pin Assignments**

Physical pin number assignments and functions of the RS-232 port for accessing the On-Board Utility. Connector J1 pin assignments are listed in the following table when you are facing the 10 pin connector from the controller's top edge.

#### **NOTE**

For CMD's On-Board RS-232 Utility, only pin 3, 8 and grounds are used.

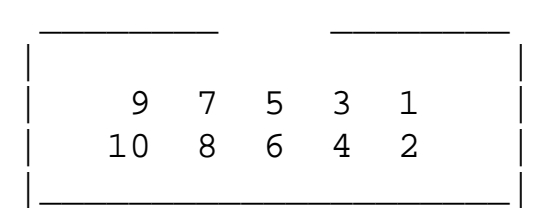

Connector J6 for the CQD-440 and J5 for the CQD-443 pin assignments are listed in the following table shown when you are facing the connector from the controller's top edge.

### **Pin Assignments for RS-232 Utility Interface**

J6 (CQD-XX0) J5 (CQD-XX3) Pin Assignments Pin 1 Pin 1 No connect

http://www.cmd.com/storage/support/docs/dec/cqd/oldutlit.cfm (1 of 11) [10/12/1999 2:14:38 PM]

Utility Setup CQD200, CDU710/712

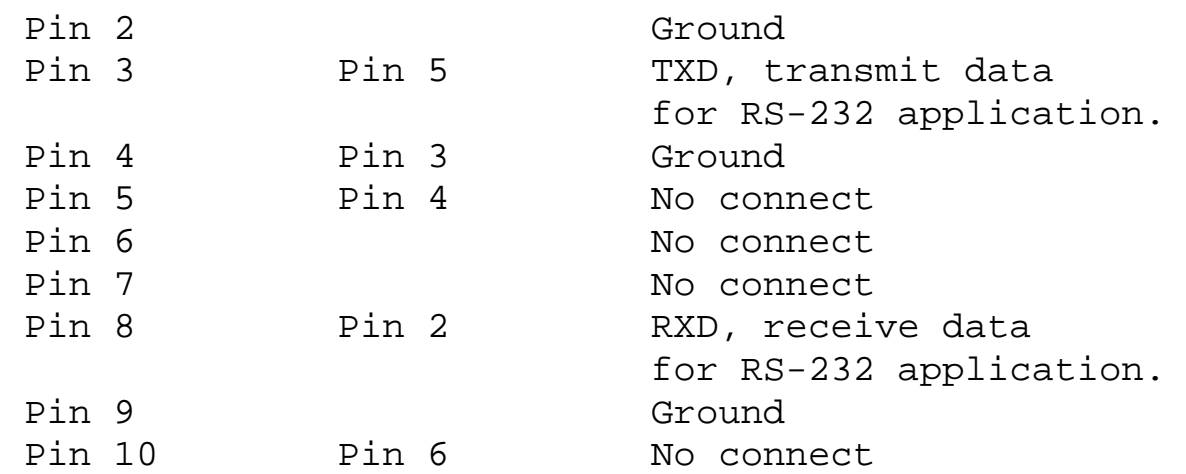

#### **NOTE**

You cannot use the Controller when the RS-232 port connector is in place. Be sure to remove the connector in J1 before using the board.

# **On-Board Utility**

The CQD SCSI host adapter comes with a general purpose On- Board Utility for all systems. The On-Board Utility can test the system slot, SCSI cable, and SCSI devices connected to the controller.

Accessing the Utility can be done through LSI or VAX system or the RS-232 Port. Be sure to complete utility functions, explained at the end of this chapter. Accessing the Utility Through the LSI or VAX System The On-Board Utility Program can be accessed by means of an ODT command for LSI and VAX systems. One example is shown with the SCSI host adapter set to the first disk CSR address. Because the formats and features of the On-Board Utilities for LSI-11 systems and MicroVAX systems are similar (except different start up procedures), the MicroVAX utility will be described. Instructions for using the Disk Utility with LSI-11 Systems are listed below:

- Halt the processor.
- Hit the Boot Switch.

• Enter the CSR address plus 2 (in Octal), a slash, and 123456. For example, for CSR address 17772150 enter: 17772152/005400 123456.

- Enter CSR address plus 2 (in Octal), a slash, and 100 to load the utility to the system memory. For example, for CSR address 17772150 enter: 17772152/001000 100.
- Enter 5000G. The Utility program will begin executing.

#### **Example**

For steps 3 to 5 with CSR 17772150, enter the following: 772152/005400 123456 [ENTER] 772152/ 100 [ENTER] 5000G [ENTER]

Instructions for using this utility with VAX Systems are listed below:

- 1. Halt the CPU.
- 2. At the prompt  $\gg>>>\text{enter }U$  to unlock the CPU.
- 3. At the prompt  $\gg>>\gg$  enter I to initialize the CPU.
- 4. At the prompt >>>>>> enter D/P/W 20001F40 20 to enable Q-bus memory access.
- 5. At the prompt  $\gg \gg \gg$  enter D/L 20088008 80000002 to set up Q-bus map.
- At the prompt >>>>>> enter D/W YYYYYYYY A72E to deposit to the base CSR address plus 2 (in Hex). 6. CSR addresses can be found in Chapter 3 or Appendix C of the manual. Where YYYYYYYY the CSR address plus 2 (in Hex).

#### **Disk CSR Addresses Plus 2 Configurations**

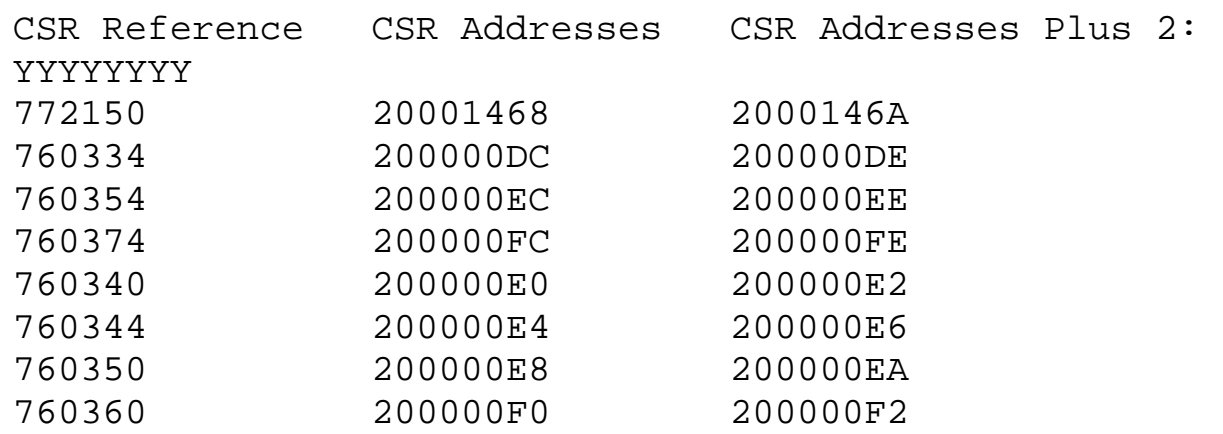

#### **Tape CSR Addresses Plus 2 Configurations**

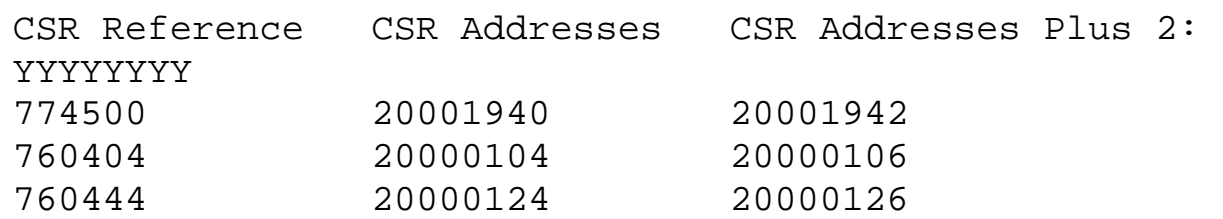

http://www.cmd.com/storage/support/docs/dec/cqd/oldutlit.cfm (3 of 11) [10/12/1999 2:14:38 PM]

Utility Setup CQD200, CDU710/712

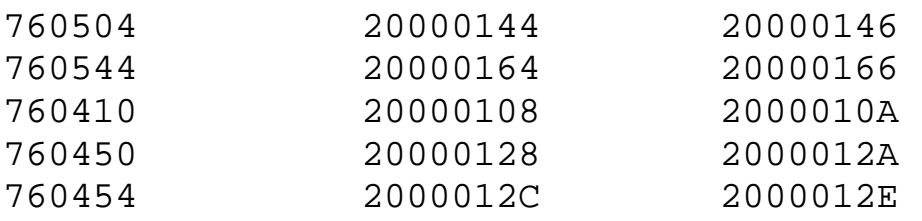

- 7. At the prompt  $\gg >>$  enter D  $*$  100 to load the utility to system memory. This command deposits 100 to current address.
- At the prompt >>>>>> enter S 400 to start the utility. 8.

#### **Example**

```
For steps 2 and 8, enter: U [ENTER] I [ENTER] D/P/W 20001F40 20 [ENTER] D/L 20088008
80000002 [ENTER] D/W YYYYYYYY A72E [ENTER] (YYYYYYYY = CSR +2) D * 100
[ENTER] S 400
```
9. Enter the corresponding CSR address for the controller. The Main Menu will appear as shown.

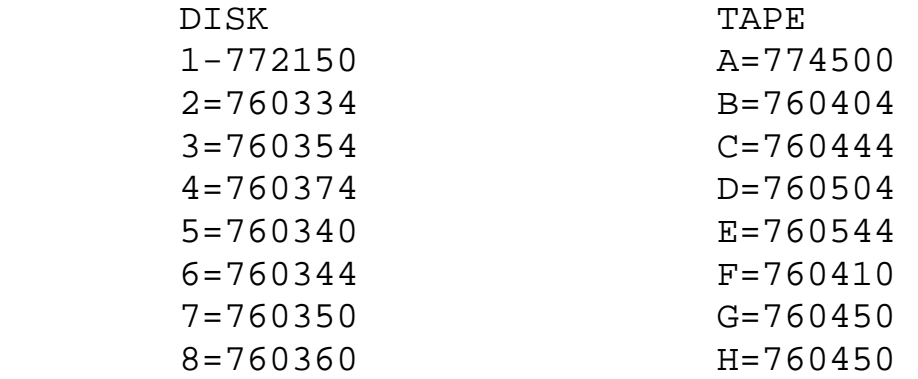

#### **NOTE**

LSI systems will display this Main Menu differently.

MAIN MENU CSR=772150 1 = Boot Drive 2 = ADDITIONAL SCSI COMMANDS SELECT OPTION:

If the message appears CONTROLLER NOT PRESENT,make sure CSR address is correct.

10. From the Main Menu only select option 1 or 2. 1 will halt the system and 7 will bring you to the SCSI Host Adapter Utility.

# **Accessing the Utility Through the RS-232 Port**

To access the utility from the RS-232 port, follow the instructions below.

- 1. Connect a terminal to the Controller's RS-232 port (10 pin connector) or to the controller's RS-232 port (DEC compatible RJ-11/Modified Module 423 Jack connector).
- 2. Set the terminal baud rate to 9600 (8-bit data, 1-stop bit,no parity) jump scroll.
- 3. Halt the system's CPU, reset the system, and hit carriage return on the terminal. The SCSI Host Adapter Utility will display as shown.

```
SCSI HOST ADAPTER UTILITY
```
[DISK] [TAPE]

- 
- 
- 3 = QUALIFY DRIVE
- 4 = MANUALLY REPLACE BAD BLOCKS
- 5 = ADDITIONAL UTILITIES

- 1 = LOGICAL UNIT NUMBER OFFSET 6 = LOGICAL UNIT NUMBER OFFSET
- 2 = FORMAT DRIVE 7 = ADDITIONAL UTILITIES

SELECT OPTION:

Once the SCSI Host Adapter Utility shows up, you can key in the number to select the desired option. Press  $[CTRL] + C$  at any time to return to the main menu.

4. Refer the next subsections for configurations. When completed, unplug the terminal, reset the system, and boot. DO NOT use the On-Board Utility while the system is running.

#### **NOTE**

The following sections will illustrate the On-Board Utility from the RS-232 Port. There may be some variation in the Main Menu and the SCSI Host Adapter Utility Menu. If you are paccessing from the Main Menu, simply chose the correct number for each option.

# **Setup**

This section will assist you in setting up the Controller and your system for use.

# **On-Board Utility**

The CBI-1010 SCSI host adapter comes with the general purpose RS-232 utility for all DEC VAXBI systems. The On-Board utility can test the VAXBI slot, SCSI cable, and SCSI devices connected to the CBI-1010. Be sure to complete utility functions, explained at the end of this section.

### **Accessing the Utility**

To access the RS-232 utility, follow the instructions below. Connect a terminal to the CBI-1010's RS-232 port (DB-25 connector or DEC compatible RJ-11/Modified Module 423 Jack connector of the back panel adapter kit).

Set the terminal baud rate to 9600 (8-bit data, 1-stop bit, no parity). Halt the system's CPU, reset the system, and hit carriage return on the terminal. The main menu will appear as follows.

```
SCSI HOST ADAPTER UTILITY (REV. YYYxZZ), +
[DISK], [TAPE]
1 = LOGICAL UNIT NUMBER OFFSET, 6 = LOGICAL UNIT NUMBER OFFSET
2 = FORMAT DRIVE, 7 = ADDITIONAL UTILITIES3 = QUALIFY DRIVE, 
4 = MANUALLY REPLACE BAD BLOCKS, 
5 = ADDITIONAL UTILITIES, 
\mathbf{r}SELECT OPTION ?,
```
Once the main utility menu shows up, you can key in the number to select the desired option. Press at any time to return to the main menu. Refer the the next subsections for configurations. When completed, unplug the terminal, reset the system, and boot. DO NOT use the On-Board Utility while the system is running.

## **Changing LUN Offset**

When a system has a HSC or in a VAX cluster it will be necessary to change the LUN Logical Unit Number) offset. Each MSCP drive requires a different Unit Number so that the unit numbers are not duplicated. If there are no other MSCP controllers in the system, the LUN offset can be 0. If there exists another MSCP controller with four drives (0 to 3), then the LUN offset should be four or above. In the case that LUN offset is equal to 10, SCSI ID 0 will be DUB10 and SCSI ID 1 will be DUB11. The drives will show up as such DUA0, DUA1, DUA2, DUA3, DUB10, DUB11 Select option 1 from the main menu for disk drives; 6 for tape drives. Enter the new value for LUN offset at

the statement: PRESENT LUN OFFSET  $= 0$ , ENTER NEW VALUE: At the statement SAVE NEW CONFIGURATION (Y or N)? enter Y. The monitor will display COMPLETE when finished executing.

## **Formatting the Drive**

This section details formatting a drive. The CBI-1010 issues Format Unit Command to the selected SCSI disk drive and requests it to map out the defects on the Manufacture Defect List (MDL). Remember formatting a drive will rewrite all the sectors of that drive. CMD recommends that you format all new drives. To format a drive, follow the steps below: Select option 2 from the main menu. Enter the device number from 0 to 6 in the statement: ENTER DEVICE NUMBER 0 TO 6 : At the statement: \*\*\* WILL DESTROY DATA ON DEVICE X, ARE YOU SURE? enter Y if you want to continue. The monitor displays WAIT while the drive is executing the format process. The monitor will display COMPLETE when finished executing.

### **Qualifying the Drive**

After formatting the device, CMD recommends you qualify devices by running this procedure at lease once without errors detected. The qualify program writes different patterns to the drive and then verifies the data. If there are any bad sectors, the sectors will automatically be replaced and the statement XX XXXXXXXX BAD BLOCK REPLACED will appear. Follow the instructions below for qualifying a drive.

- 1. Select option 3 from the main menu.
- 2. Enter the device number at the statement: QUALIFY DEVICE NUMBER <<0 TO 6>>:
- At the statement: \*\*\* WILL DESTROY DATA ON THIS DEVICE, ARE YOU SURE? enter Y if you want to 3. continue.

The monitor will display… QUALIFY STARTED <<SEQUENTIAL WRITE AND READ>>! HIT <<BREAK>> TO ABORT

The monitor will display… TESTING LOOP COUNT AND BLOCK NUMBER:

4. Hit <<BREAK>> to exit back to the main menu after you are satisfied with the qualifying process.

### **Manually Replacing Bad Sectors**

This option allows you to replace bad sectors manually. The controller supports dynamic defect management which replaces defective sectors on-line so there is no need to manually replace bad sectors. However, if you wish to replace bad sectors manually follow these instructions; remember that any data in the sector will be lost:

Utility Setup CQD200, CDU710/712

- 1. Select option 4 from the main menu.
- 2. Enter the device number at the statement DEVICE NUMBER ? DEV <<0 TO 6>>:
- 3. Enter the logical block number in HEX at the statement: ENTER THE BAD BLOCK NUMBER IN  $<<$ HEX $>>$ :

The monitor will display BAD BLOCK REPLACED when finished executing.

### **Additional Utilities**

To access additional utilities for disk drives, select option 5 from the main menu. To access additional utilities for tape drives, select option 7 from the main menu. The additional utilities menu will appears as follows.

ADDITIONAL UTILITIES (REV. YYYxZZ) SN = 1278

D = DISPLAY SCSI DEVICE AND SET UP CONFIGURATION S = SEND SCSI COMMAND TO THE DEVICE T = TEST SCSI DEVICE R = FORMAT RCT BLOCK Key in "D." DEV0 DU0, SCSI ID 0, LUN 0, SEAGATE ST1200N DEV1 DU1, SCSI ID 1, LUN 0 OFFLINE

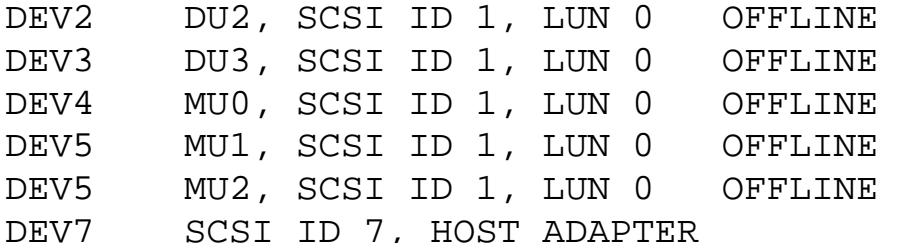

This LUN is SCSI LUN; it is normally 0. This is used only for devices that support multiple LUN's. When you have completed these instructions the display will show your current configuration and prompt you again with the question CHANGE CONFIGURATION ? (Y/N). Enter N; this will cause the controller to scan the SCSI bus. The utility will display your current configuration with manufacturer's name, model number, and firmware revisions for each device.

# **Sending SCSI Commands To The Device**

Selection "S" can be used to send SCSI commands to the selected disk/tape drives directly. This option is used to send a 6-, 10-, or 12-byte command to a SCSI device. Follow these procedures to send SCSI commands to the device: Enter S from the "Additional Utilities" Menu. (Be sure you have correctly selected either 5 from the Main Menu for disk drives, or 7 for tape drives.)

At the question DEVICE NUMBER ? DEV << 0-6 > enter the device number. Enter the command sequence at the statement:

```
READY TO TEST DEVICE X
         EDIT CDB <<HEX>> ***<<ESC>> TO TERMINATE EDITING***
         BYTE 0000= 00
```
If a 6- or 10-byte command is used, press to terminate command editing. If a 12-byte command is used, command editing is terminated automatically. At the statement WRITE DATA TO THE DEVICE ? <<Y OR N>> enter N to immediately send the command if SCSI command does not require a data out phase. Or enter Y to send data to the device after the command phase if SCSI command requires a data out phase. Enter the data and enter to terminate editing. The statement SAVE EDITED DATA IN BUFFER ? <<Y OR N>> will appear. Enter Y to save data in the buffer; or enter N to erase edited data after the command is sent.

## **Testing SCSI Device**

Selection "T" can be used to read only, write and read selected disk drive, and/or write and read selected tape drive continuously. This is a diagnostic tool to help with installation and testing. Follow the procedures below to test the SCSI device. Enter T from the "Additional Utilities" menu. (Be sure you have correctly selected either 5 from the main menu for disk drives, or 7 for tape drives.) At the question DEVICE NUMBER ? DEV <<0-6>> enter the device number. When testing for disk devices, at the statement READY TO TEST THE DEVICE DO YOU WANT TO READ ONLY ? <<Y OR N>> enter Y to read only or N to read and write. If you selected N, the question ARE YOU SURE? will display. Enter Y to read and write to the device.

#### **WARNING**

N will destroy all data on the device.

When testing for tape devices, the statement ARE YOU SURE? will display. Enter Y to test the device. The test will continue until you abort. Allow the test to continue for a few minutes for new devices and ten minutes for suspected bad devices. Press CTRL  $+ C$  to abort and exit back to the main menu.

# **Formatting RCT Block**

Selection "R" can be used to format the RCT blocks of the disk drive selected. This command writes zeros in the last logical block of the device. If you try to skip the formatting process and directly use the drive, you must use this option to eliminate "unrecoverable bad RCT block." However, CMD recommends you format the drive. To format the RCT block follow these instructions: Select R from the "Additional Utilities" menu. (Be sure you have correctly selected either 5 from the main menu for disk drives, or 7 for tape drives.) Select the device number at the statement: DEVICE NUMBER DEV << 0-6 >>>. FORMAT COMPLETE will display when RCT block has been formatted.

## **Completing Utility Functions**

If the terminal is connected, this may cause the On-Board Utility to be invoked during system operation and will take control of the Host Adapter from VMS.

### **Unit Numbering**

This section explains configuring unit numbers. Unit numbers may be changed by using the "Configure LUN Offset" from the main menu. If you used the D option from the "Additional Utilities" menu, the terminal will display the MU and/or DU numbers as shown in the following table, factory default settings for unit numbers.

#### **Default for Unit Numbers**

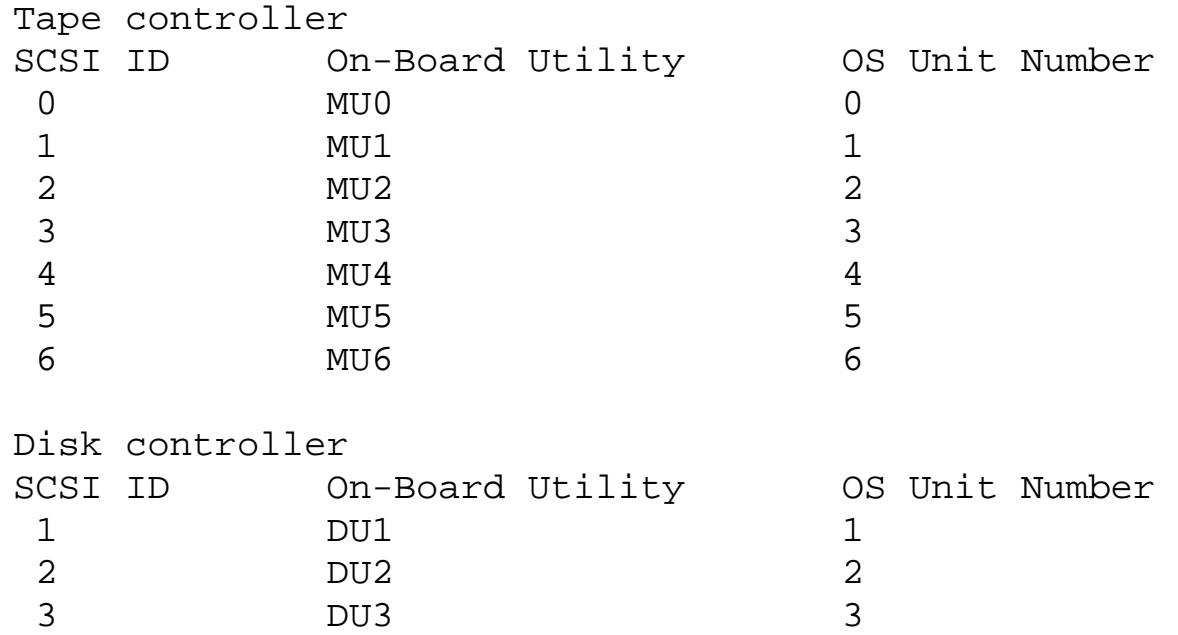

http://www.cmd.com/storage/support/docs/dec/cqd/oldutlit.cfm (10 of 11) [10/12/1999 2:14:38 PM]

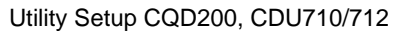

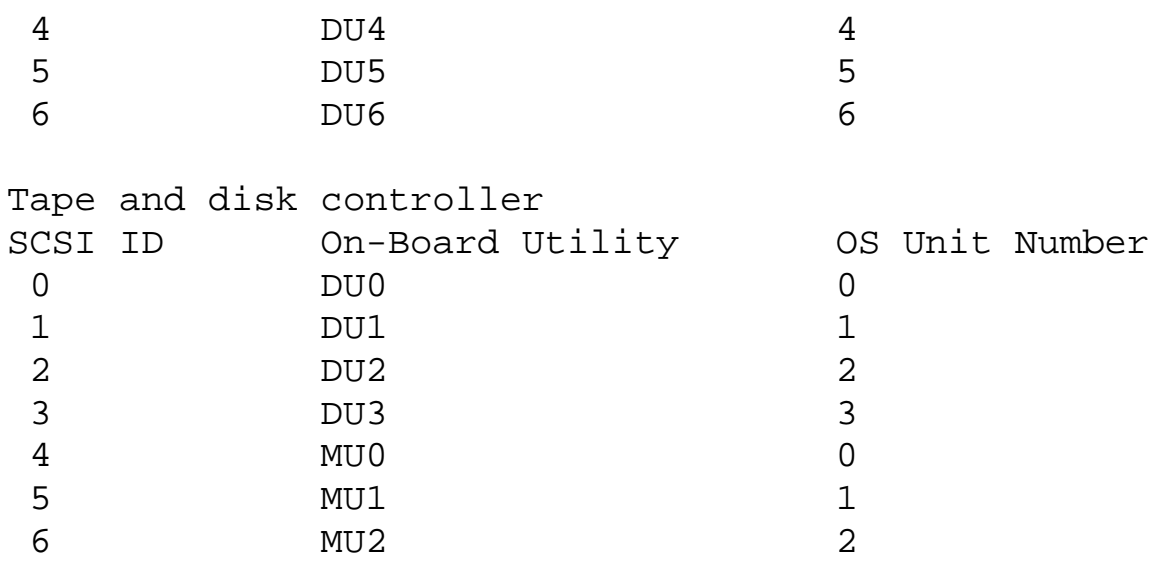

#### **VMS version 5.3 or above**

VAX cluster software must be running on both systems with at least one of the DEC's interconnects operational Tape drives can only be mounted to one system at a time Allocation classes must be the same for all systems when installing disk drives (value must not equal 0).

The above information can be changed without notice. Rev. Date:  $A = 04 - 15 - 96$ 

Go to <u>top of this page</u>.